# **2017** 年度专科医师规范化培训 基地申报填写要求与说明

根据《中国医师协会关于遴选专科医师规范化培训制度试点培训基地的通知》(医协函 【2017】141 号)通知精神,请有关单位在中国医师协会专科医师规范化培训管理平台上进 行基地申报工作。要求各单位根据实际情况如实填写,若申报基地此前未开展专科试点工作, 申报表中 2-4 基地组织管理相关内容可填写"无"或不填,相关技术参数若没有则填写"0"。

## 具体操作步骤如下:

第一步:账号注册

1、 打开浏览器(IE11 及以上版本/谷歌 36.0 及以上版本/火狐 36.0 及以上版本/360 8.0 及以 上版本),输入网址: https://st.ccgme-cmda.cn (请勿添加 www)进入专科医师规范化 培训管理平台登录页面,选择"注册"进入用户注册页面,如图(图 1-1)、(图 1-2):

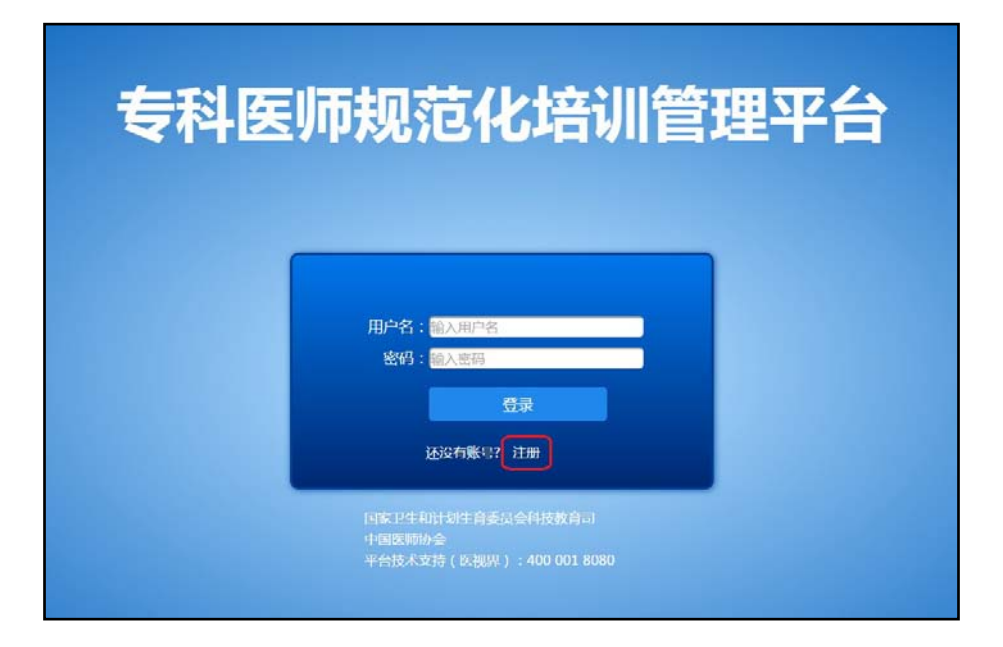

(图 1-1)

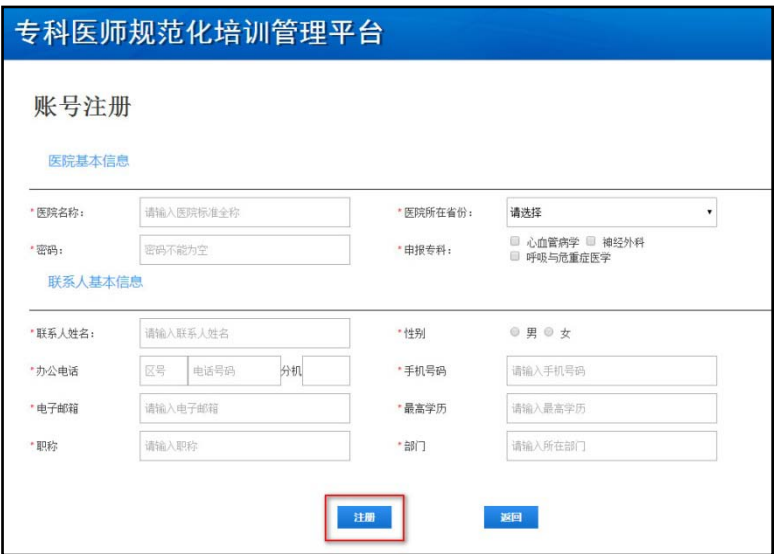

(图 1-2)

2、请根据提示填写相关注册信息, "\*"标记信息为必填信息, 按要求填写信息后, 点击 "注册"完成账号注册。

注意: 若未填写(或未填全) "申报专科",则影响后续申报流程, 此信息一经填写不 可修改,填写时请仔细核实。

3、注册成功后,系统自动登录(图 1-3);

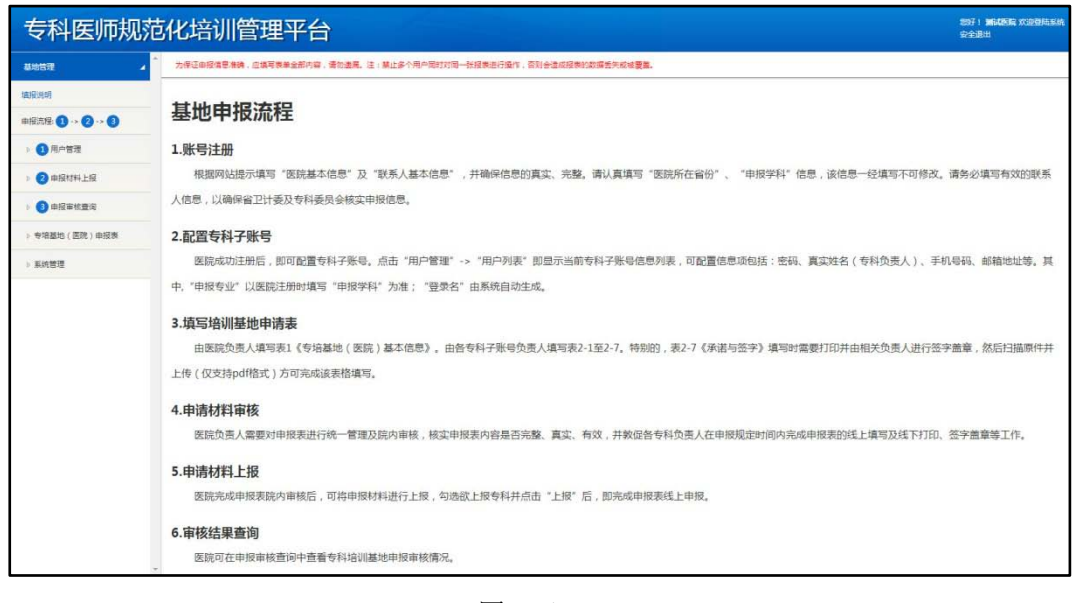

(图 1-3)

- 第二步:配置专科子账号
- 1、点击左侧"用户管理"->"用户列表"模块进入页面后可看到申报专科子账号管理列表 (图 2-1)。

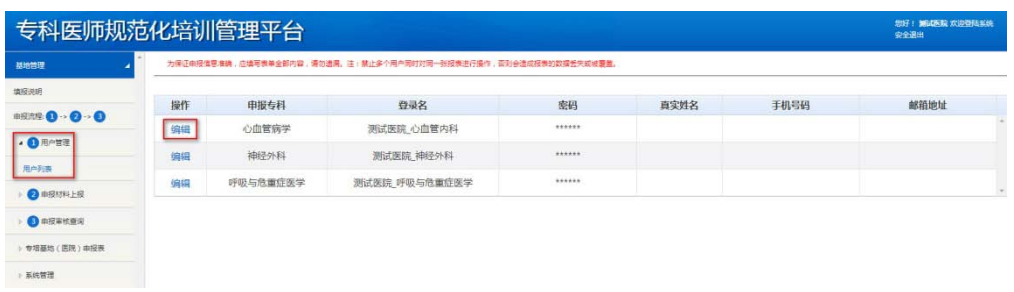

(图 2-1)

2、点击"编辑"可管理专科子账号(图 2-2)。"\*"标记信息为必填信息,按要求填写信 息后,点击"保存"完成子账号分配。其中"申报专科"、"登录名"为系统根据规则自动 生成,此两项系统自动填写,且不可更改。

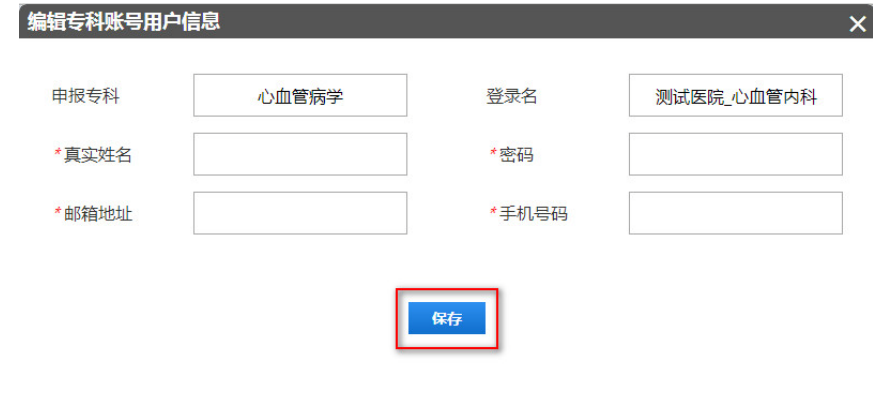

(图 2-2)

第三步:填写医院基本信息表

1、点击左侧"专培基地(医院)申报表"->"表1专培基地(医院)基本信息"模块进入 页面后可看到专培基地(医院)基本信息填报表(图 3-1)。

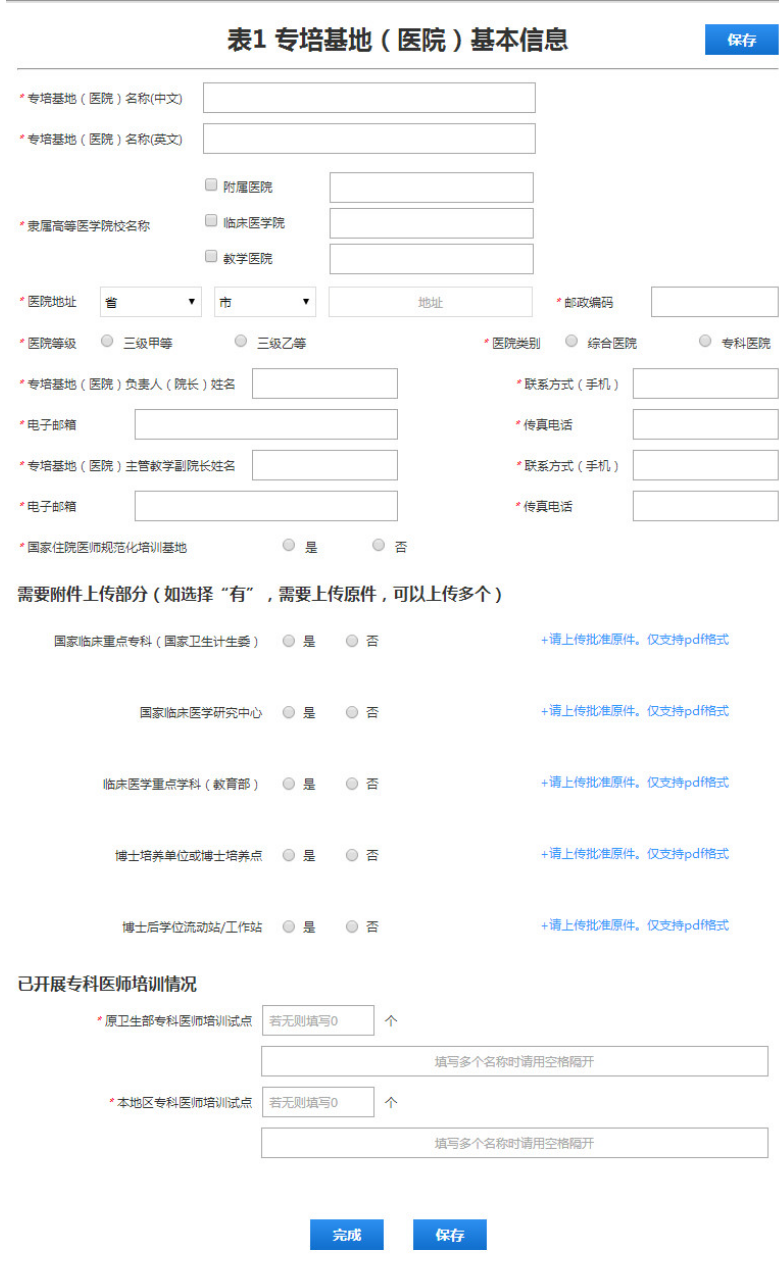

为保证申报信息准确,应填写表单全部内容,请勿遗漏。注:禁止多个用户同时对同一张报表进行操作,否则会造成报表的数据丢失或被覆盖。

(图 3-1)

- 2、填写说明:
	- 1) 隶属高等医学院校名称: 此项为必填项, 用户需选择"附属医院"、"临床医学院"、 "教学医院"中至少 1 项,并在对应选项后填写医学院校完整名称。(图 3-2)

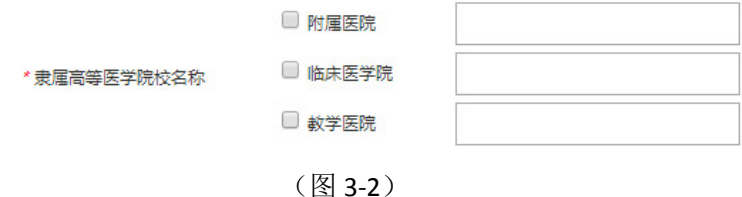

2) 需要附件上传部分: 5 项均为必填项, 若用户选择"是", 则必须上传证明原件, 请

点击"+请上传原件,仅支持 pdf 格式"添加附件。(图 3-3)

需要附件上传部分(如选择"有",需要上传原件,可以上传多个)

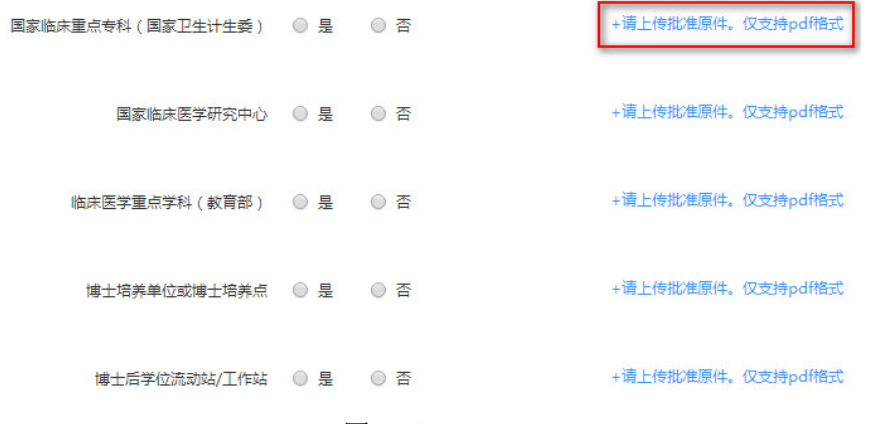

(图 3-3)

3) 已开展专科医师培训工作情况:试点数量为必填项,允许用户填"0";若不为"0", 请用户于下方输入框内依次输入专科试点名称,并用"空格"隔开。(图 3-4)

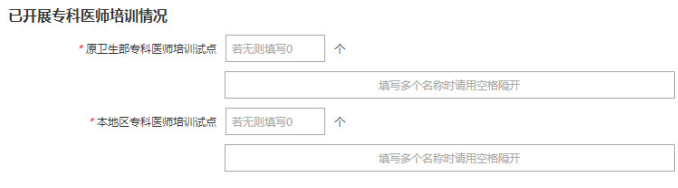

(图 3-4)

4) 任何情况下,用户均可点击"保存"存储当前已填写表格信息,如图(图 3-5)、(图

3-6):

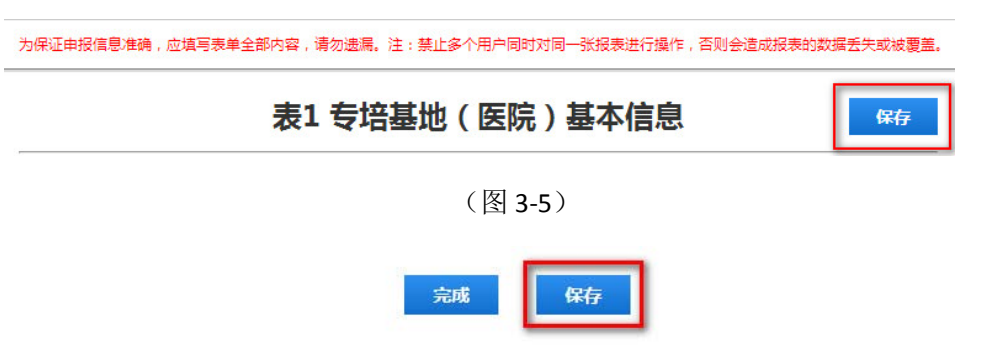

(图 3-6)

5) 当用户完成该表格全部必填项后,可以点击"完成",如图(图 3-7),完成该表格 的填写。点击"完成"时,系统将校验全部必填项是否已填写,并校验表格中已填信 息是否符合填写规则;

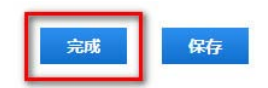

#### (图 3-7)

A. 校验通过: 提示用户填写完成;

B. 校验未通过-存在错误字段: 定位填写错误字段;

C. 校验未通过-必填项未填:定位未填写字段;

第四步:专科子账号填写申报表(参考科室上报说明)

第五步:申报材料审核

1、点击左侧"申报材料上报"->"申报材料审核"模块进入页面后可看到申报表审核管理 列表(图 5-1)。

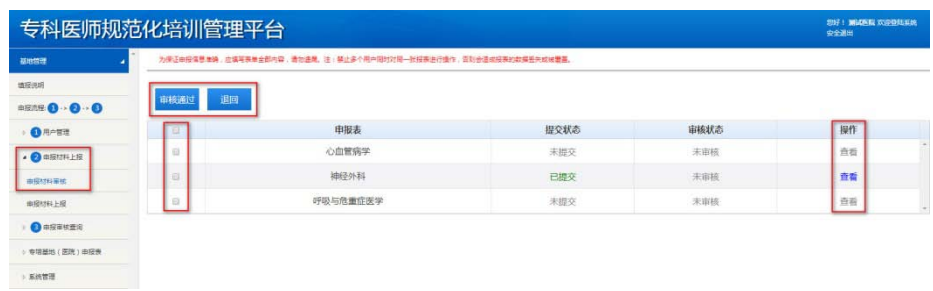

(图 5-1)

2、点击"查看"可查阅专科基地(科室)申报表清单(图 5-2)。点击任意申报表即跳转 至该申报表查看/打印页面。

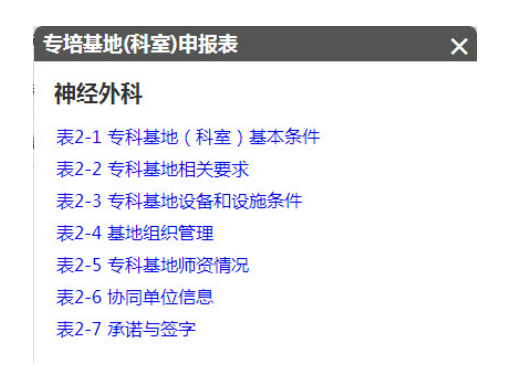

(图 5-2)

注: 专科子账号提交申报表后, 医院账号方可进行"查看"操作;

3、申报表打印,进入查看/打印页面后,点击"打印"即跳转至打印预览页面(图 5-3), 再次点击"打印"(图 5-4),即完成打印操作。

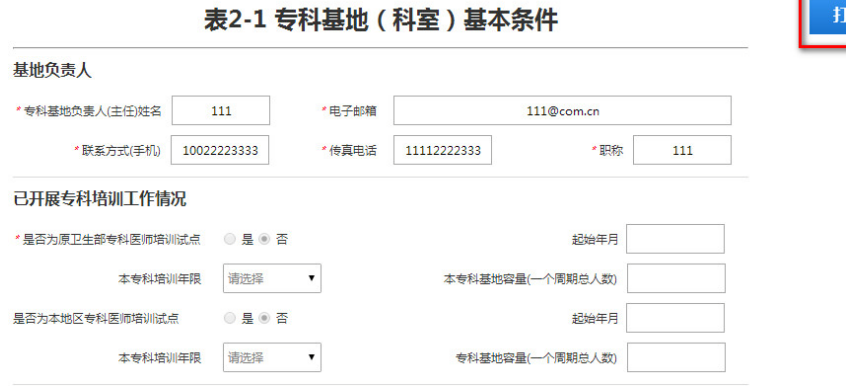

打印

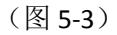

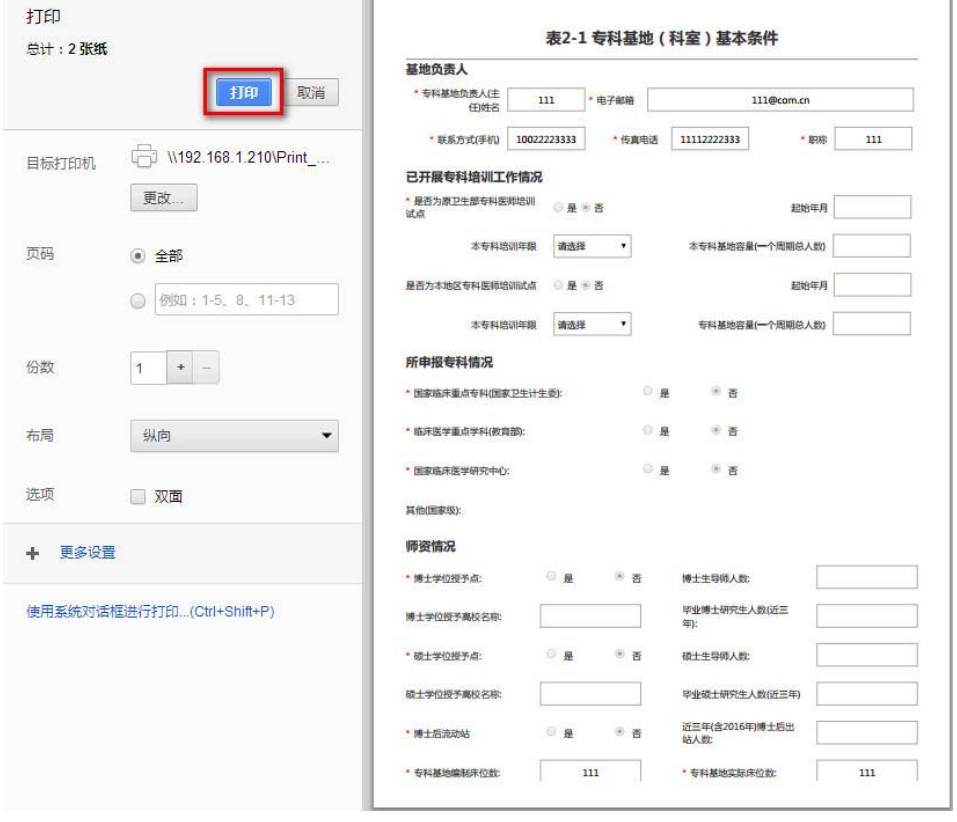

(图 5-4)

4、审核通过,用户选择欲通过专科后(允许快速全选)如图(图 5-1),点击"审核通过", 即完成该专科申报表审核。

注: 若专科申报表未提交, 则不可"审核通过"。

5、申请表退回,用户选择欲退回专科后(允许快速全选)如图(图 5-1),点击"退回", 即完成该专科申报表退回。

注: 若专科申报表未提交, 则不可"退回"。

第六步:申报材料上报

1、点击左侧"申报材料上报">"申报材料上报"模块进入页面后可看到申报表上报管理 列表(图 6-1)。

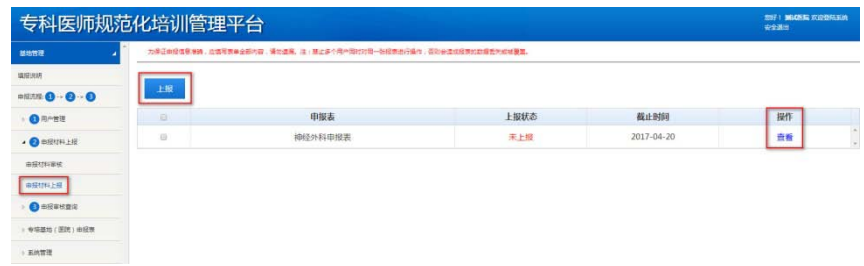

(图 6-1)

2、点击"查看"可查阅专培基地(科室)申报表清单(图 6-2)。点击任意申报表即跳转 至该申报表查看/打印页面。

| 专培基地(科室)申报表         |     |
|---------------------|-----|
| 神经外科                |     |
| 表1 专培基地 ( 医院 ) 基本信息 | 未完成 |
| 表2-1 专科基地 (科室)基本条件  | 已完成 |
| 表2-2 专科基地相关要求       | 已完成 |
| 表2-3 专科基地设备和设施条件    | 已完成 |
| 表2-4 基地组织管理         | 已完成 |
| 表2-5 专科基地师资情况       | 已完成 |
| 表2-6 协同单位信息         | 已完成 |
| 表2-7 承诺与答字          | 已完成 |

(图 6-2)

注:上报列表包括表 1 专培基地(医院)基本信息

3、申报表打印,参考申报材料审核——申报表打印

4、上报,用户选择欲上报专科后(允许快速全选)如图(图 6-1),点击"上报",即完 成该专科申报表上报。

注:若超过上报截止时间,则该申请表不可上报。

第七步:申报审核查询

1、点击左侧"申报审核查询"->"申报审核查询明细"模块进入页面后可看到申报专科审 核状态列表(图 7-1)。

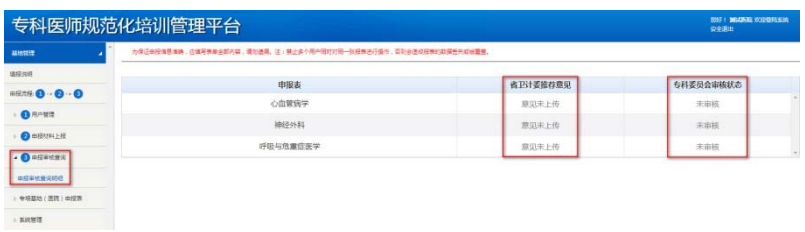

(图 7-1)

### 联系人及联系方式:

中国医师协会毕业后医学教育部专科处:张静云,张力

电话:010-64173568 64178011

传真:010-64179960

邮箱: [cmda-gme@vip.163.com](mailto:cmda-gme@vip.163.com)

地址:北京市东城区新中街 11 号院 5 号楼 522 室

平台网址: [https://st.ccgme-cmda.cn](https://st.ccgme-cmda.cn/)

技术支持联系人:杨超

电话:18600902410

客服电话:400-001-8080

| 医院基本信息  |                                                         |        |                                                                                      |  |
|---------|---------------------------------------------------------|--------|--------------------------------------------------------------------------------------|--|
| 医院名称    | 1. 请填写医院官方全称;<br>2. 此名称即平台登录用户名:                        | 医院所在省份 | 1. 请选择医院所在省份;<br>2. 若为新疆建设兵团下属医院, 请选择<br>新疆建设兵团                                      |  |
| 密码      | 1.6-18位, 数字或字母;<br>2. 不允许输入符号;<br>3. 区分字母大小写;           | 申报专科   | 1. 根据欲申报专科进行选择, 允许多<br>选:<br>2. 此信息一经填写不可修改;<br>3. 此信息与最终上报结果无关, 但未选<br>择将失去该专科申报权限; |  |
| 联系人基本信息 |                                                         |        |                                                                                      |  |
| 联系人姓名   | 用于核实医院信息的联系人(非特指院<br>长)                                 | 性别     |                                                                                      |  |
| 办公电话    | 1. 输入格式: 区号+电话号码+分机;<br>2. 各输入框内仅允许输入纯数字;<br>3. 分机号可不填; | 手机号码   | 请输入 11 位有效手机号码                                                                       |  |
| 电子邮箱    | 请输入正确且有效的邮箱地址                                           | 最高学历   | 填写内容: 专科、本科、硕士研究生、<br>博士研究生                                                          |  |
| 职称      | 填写内容: 住院医师、主治医师、副主任<br>医师、主任医师                          | 部门     | 请输入联系人所在医院部门                                                                         |  |

附表 1 注册信息表

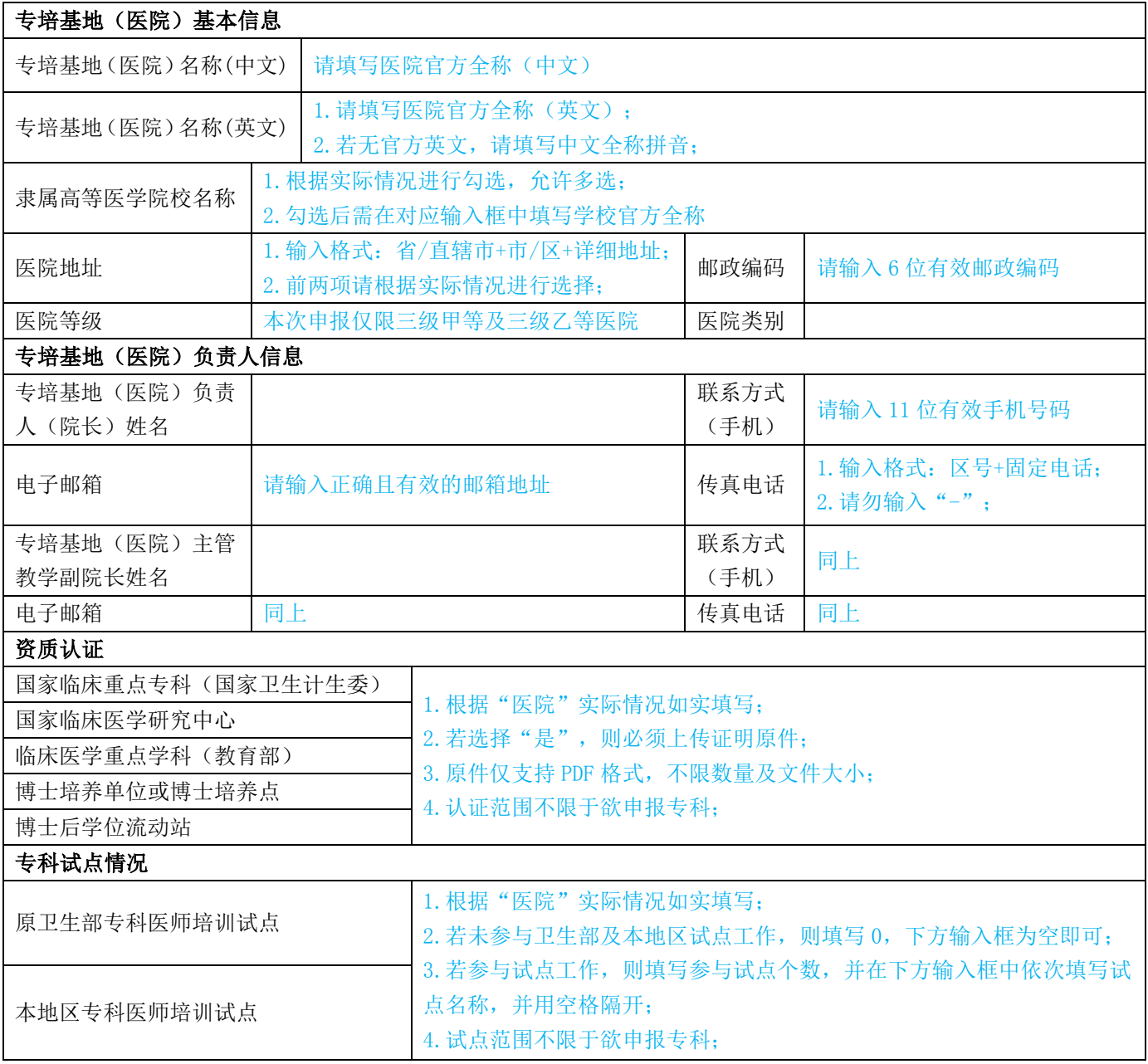

## 附表 2 基地申报表——表 1-专培基地(医院)基本信息